### **VERFÜGBARE ANSCHLÜSSE**

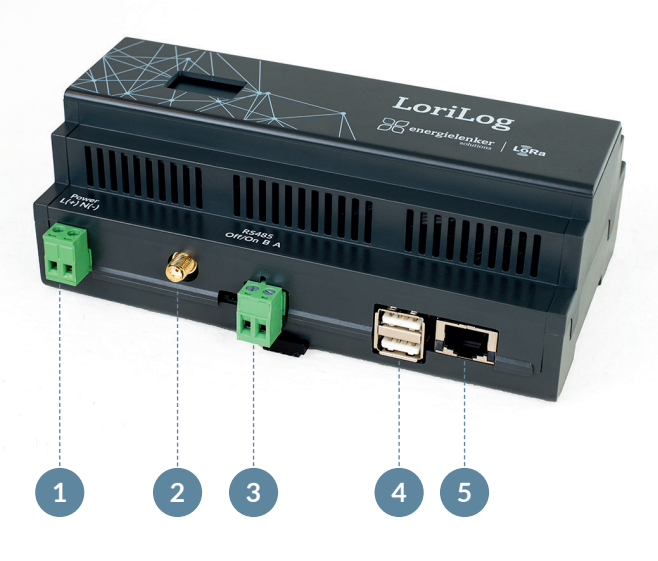

- **1** Stromeingang 24 V DC
- **2** SMA Anschluss für LoRaWAN-Antenne
- **3** Modbus RTU/RS485
- **4** USB-Anschluss (2-mal)
- **5** LAN-Fast-Ethernet-Anschluss

QR-CODE SCANNEN UND HANDBUCH LESEN

### energielenker solutions - Ihr Partner für IoT-Lösungen

Mit unseren IoT-Lösungen gestalten wir eine klimafreundliche und damit zukunftsfähige Energieversorgung. Dabei reichen die energielenker-Lösungen von selbst entwickelter Soft ware für das Energie- und Anlagenmanagement, über die Umsetzung von Smart City-Projekten bis hin zu zertifizierten Parkreglern für Energieerzeugungsanlagen. Darüber hinaus statten wir Ladeinfrastruktur mit unserem herstellerunabhängigen Lastmanagement aus und verhelfen unseren Kunden dadurch zu optimalen Ladevorgängen.

Insbesondere Energieversorger und -erzeuger, Unternehmen sowie Kommunen setzen bei Digitalisierungsvorhaben auf die Expertise von energielenker solutions. Gestalten auch Sie mit uns die digitale Energiewende.

Hiermit erklärt energielenker solutions, dass der Funkanlagentyp LoriLog der Richtlinie 2014/53/EU entspricht.

Der vollständige Text der **EU-Konformitätserklärung** ist unter der folgenden Internetadresse verfügbar: www.energielenker-solutions.de/produkte/lorilog/

### **Ihr Ansprechpartner**

Marc Oertker Tel. 0251 27601-101 vertrieb@energielenker.de

**energielenker solutions GmbH** Hafenweg 15 | 48155 Münster www.energielenker-solutions.de

Gedruckt auf 100 % Altpapier

# YOUR QUICK START FOR LORILOG

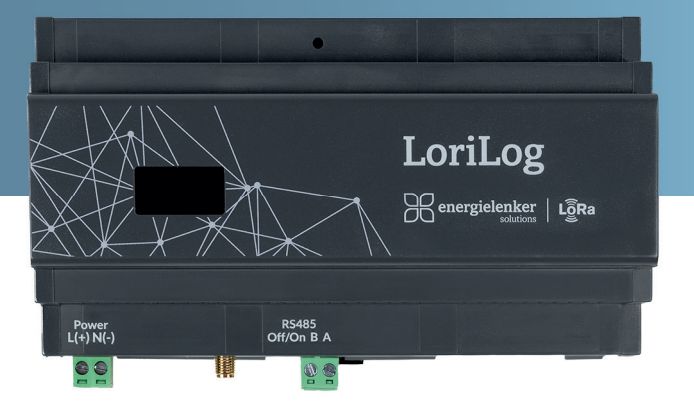

- $\sqrt{ }$  LoRaWAN für Gebäude und Industrie
- $\vee$  Plug & Play LoRaWAN-Lösung
- $\checkmark$  Ohne Cloud-Anbindung
- $\checkmark$  Hoheit über sämtliche Daten

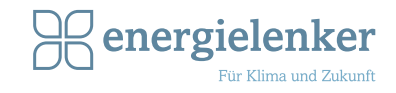

#### **1** LoriLog anschließen

Versorgen Sie den Lorilog mit **24 Volt**, schließen Sie Antenne und Netzwerkkabel an (Übersicht siehe Anschlussplan).

#### Im Internetbrowser anmelden **2**

Lesen Sie nach dem Boot-Vorgang die IP-Adresse vom LoriLog-Display ab. Öffnen Sie einen Internetbrowser und geben Sie die IP-Adresse in der URL-Zeile ein.

Melden Sie sich mit Benutzername und Passwort an. **Benutzername: admin Passwort: lorilog**  Ändern Sie nach der ersten Anmeldung ihr Passwort oben rechts unter **Passwort ändern**.

Aktualisieren Sie nach dem ersten Start den LoriLog über **SYSTEM** > **UPDATEN**.

### LoRaWAN-Sensor hinzufügen

**3**

Wählen Sie im Menü **LORAWAN SENSOREN** aus, dann klicken Sie oben rechts auf **Sensor erstellen**. Es öffnet sich das unten abgebildete Formular. Füllen Sie die Felder aus und machen Sie per Dropdown die nötigen Angaben:

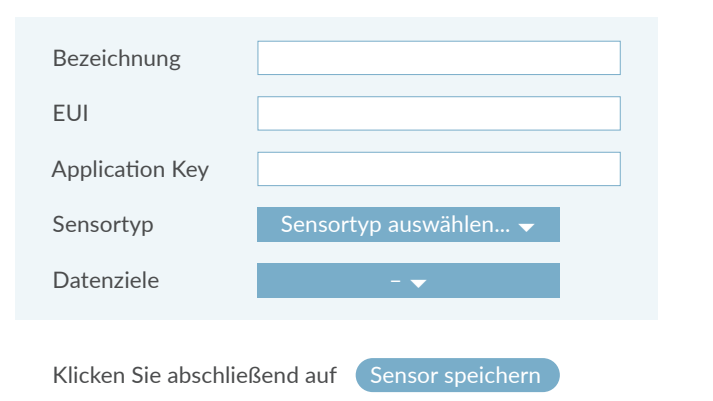

#### **Hinweis:**

Im Menü gibt es die Möglichkeiten **EIGENE SENSOR-TYPEN** und weitere **GATEWAYS** zu erfassen.

#### Schnittstellen/Dienste einrichten **4**

Konfigurieren Sie die Schnittstelle und Dienste, die Sie verwenden möchten:

**MODBUS:** Auflistung der Sensoren mit Modbus-Register.

**SMTP (CSV):** Daten des E-Mail-Servers eintragen, Sendeintervall und die Empfänger-Adresse festlegen.

**FTP (CSV):** Zugangsdaten des FTP Servers eintragen und Sendeintervall festlegen.

**USB (CSV):** USB-Stick anschließen und Speicherintervall auswählen.

## **5**

### Weitere Einstellungen vornehmen

Nehmen Sie hier weitere wichtige Einstellungen vor:

**NETZWERK:** IP-Adressen automatisch vergeben oder manuell einrichten.

**SYSTEMZEIT:** Systemzeit automatisch über einen NTP Server aktualisieren lassen (empfohlen) oder manuell eintragen.

**ACHTUNG:** Die richtige Uhrzeit ist relevant für die Übertragung der LoRaWAN-Daten.

**SYSTEM:** Gerät neustarten, Update abrufen oder auf Werkszustand zurücksetzen.

### Hilfe & Kontakt

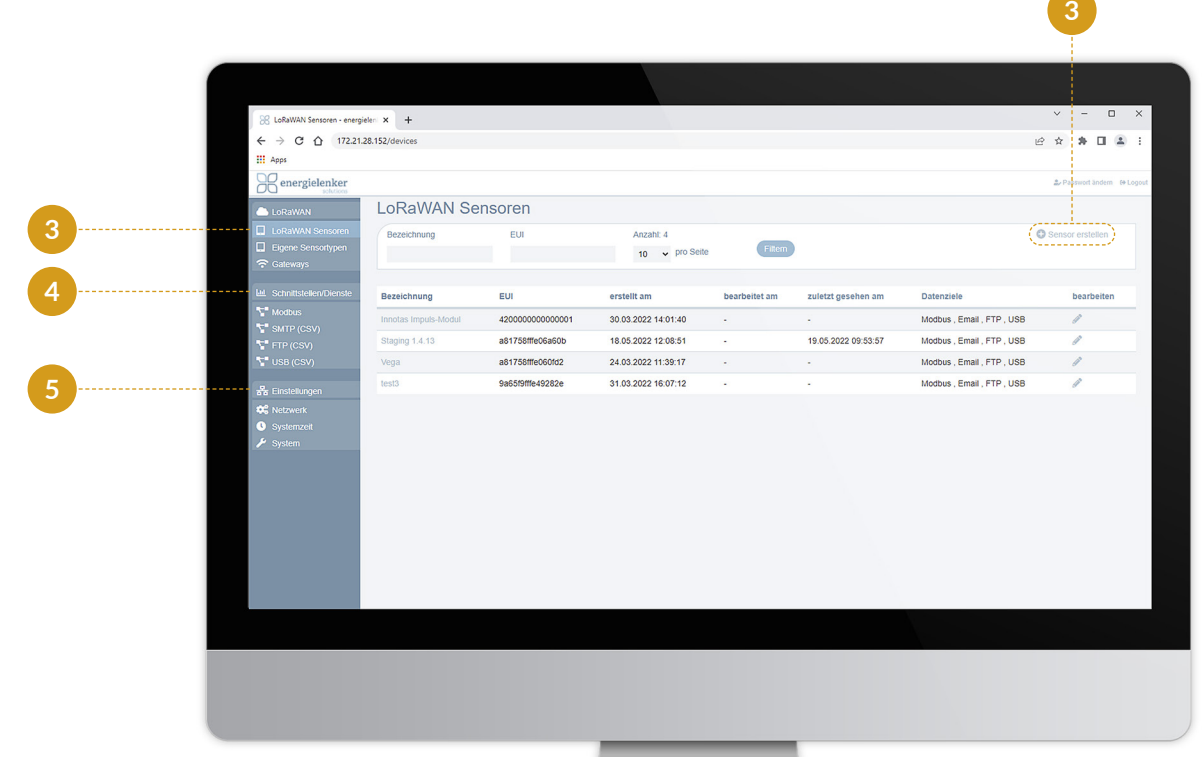